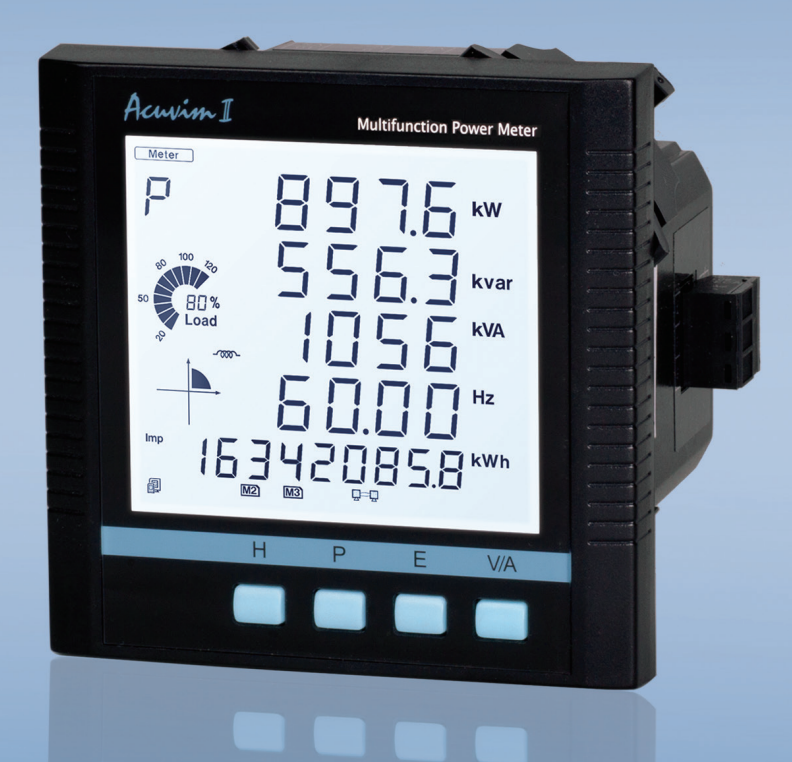

# **Acuvim II Series Power Meter SNMP Protocol**  User's Manual

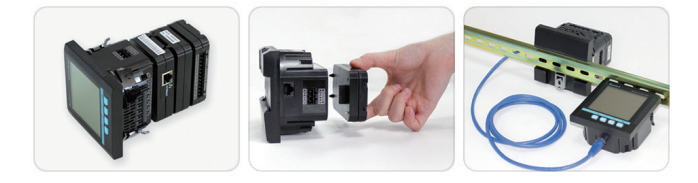

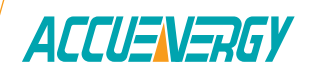

### Copyright © 2023 V: 2.0.1

This manual may not be altered or reproduced in whole or in part by any means without the expressed written consent of Accuenergy.

> www.microdaq.com (603) 746-5524 Distributed by MicroDAQ, LLC

The information contained in this document is believed to be accurate at the time of publication, however, Accuenergy assumes no responsibility for any errors which may appear here and reserves the right to make changes without notice. Please ask the local representative for latest product specifications before ordering.

Please read this manual carefully before installation, operation and maintenance of the AcuRev 1310 series meter. The following symbols in this manual are used to provide warning of danger or risk during the installation and operation of the meters.

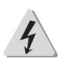

Electric Shock Symbol: Carries information about procedures which must be followed to reduce the risk of electric shock and danger to personal health.

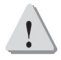

Safety Alert Symbol: Carries information about circumstances which if not considered may result in injury or death.

Prior to maintenance and repair, the equipment must be de-energized and grounded. All maintenance work must be performed by qualified, competent accredited professionals who have received formal training and have experience with high voltage and current devices. Accuenergy shall not be responsible or liable for any damages or injuries caused by improper meter installation and/or operation.

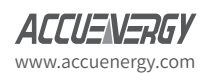

www.microdaq.com (603) 746-5524 Distributed by MicroDAQ, LLC

# **Contents**

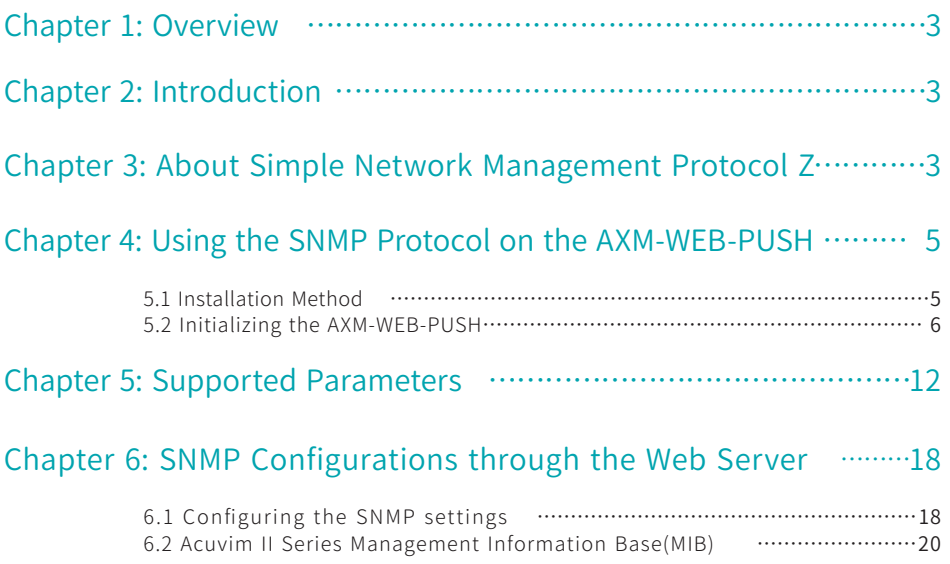

www.microdaq.com (603) 746-5524 Distributed by MicroDAQ, LLC

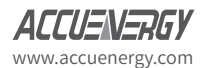

### 1. Overview

Simple Network Management Protocol (SNMP) is a internet protocol for collecting and organizing information about managed devices on IP networks and for modifying that information to change device behavior. Devices that typically support SNMP include cable modems, routers, switches, servers, workstations, printers, and more.

SNMP is used in network management applications. SNMP displays the management data as variables on the managed system which are organized in the Management Information Base (MIB). The MIB describes the system status and configuration. These variables can then be queried by the managing applications.

## 2. Introduction

The AXM-WEB-PUSH supports SNMP protocol, so users can get data from the meter through SNMP, by using the following instructions; get, get-next, and walk instructions. The AXM-WEB-PUSH also supports SNMP Traps which will allow the meter to send alerts when there is a change in event.

The Acuvim II Series Power Meter allows the user to obtain data of the meters' Real Time, Energy, Demand, THD, Harmonics and IO measurements. It also tracks the status of the 28 Digital Input channels that are available.

The SNMP configurations can be accessed through the built-in web interface of the AXM-WEB-PUSH or AXM-WiFi modules.

## 3. About Simple Network Management Protocol

The SNMP protocol operates like most protocols supported by the Acuvim II Series Power Meters, that is it operates in a client-server environment.

The AXM-WEB-PUSH will act as the agent which will send the data to the manager. The AXM-WEB-PUSH will need to know the IP address of the SNMP manager in order to send the information to it.

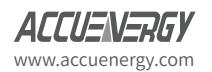

www.microdaq.com (603) 746-5524 Distributed by MicroDAQ, LLC

The MIB file can be be downloaded from the Accuenergy Website which can then be loaded into the management software:

#### **https://accuenergy.com/files/acuvim-ii/ACUVIMII-MIB.mib.zip**

This MIB file contains the information that the manager needs to communicate with the AXM-WEB-PUSH. I.E. it contains the data points that the AXM-WEB-PUSH can report back and the commands it can report back.

Below is an example from the MIB file for the Frequency Object:

systemFrequency OBJECT-TYPE

SYNTAX Integer32

MAX-ACCESS read-only

STATUS current

**DESCRIPTION** 

"System Frequency in 0.001Hz"

www.microdaq.com (603) 746-5524 Distributed by MicroDAQ, LLC

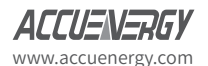

## 4. Using the SNMP Protocol on the AXM-WEB-PUSH

### **4.1 Installation Method**

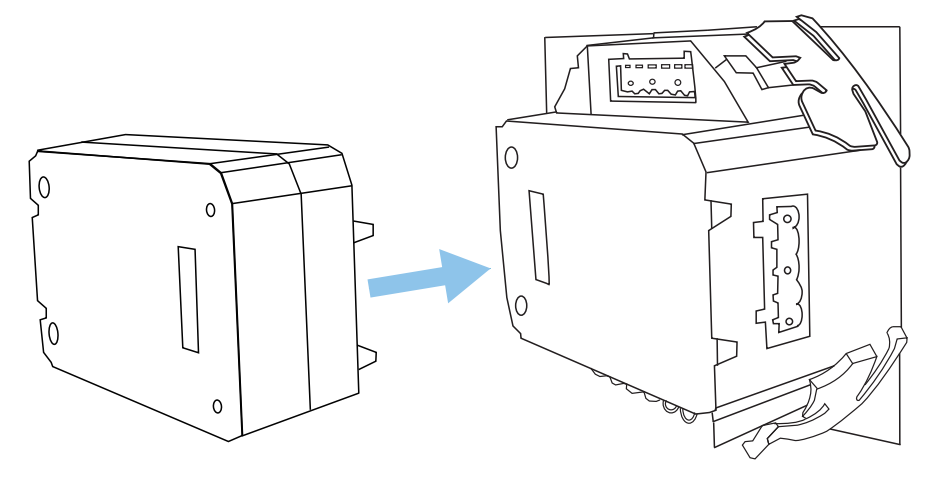

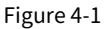

The AXM-WEB-PUSH module is linked to the Acuvim II meter by a communication plug. It can also be linked to other extended modules like IO modules.

- 1. Insert the installation clips to the counterpart of the meter, and then press the AXM-WEB-PUSH module lightly, so linking is established.
- 2. Tighten the installation screws.

#### **Note:**

- Install the AXM-WEB-PUSH carefully to avoid damage;
- Under no circumstances should any installation be done with the meter powered on. Failure to do so may result in injury or death.

www.accuenergy.com

www.microdaq.com (603) 746-5524 Distributed by MicroDAQ, LLC

 $\sqrt{5}$ 

### **4.2 Initializing the AXM-WEB-PUSH**

**The default settings in the Acuvim II series meter are as followed: IP Address (192.168.1.254); Subnet Mask (255.255.255.0); Gateway (192.168.1.1); Primary DNS Server (202.106.0.20);**

**This information can be found by using the buttons from the meter display. The following**  is how to configure the network settings from the display:

• Press the 'H' and 'V/A' buttons simultaneously on the Acuvim II series. Release the buttons and the meter will enter the meter selecting mode, as indicated by the flashing 'Meter' cursor.

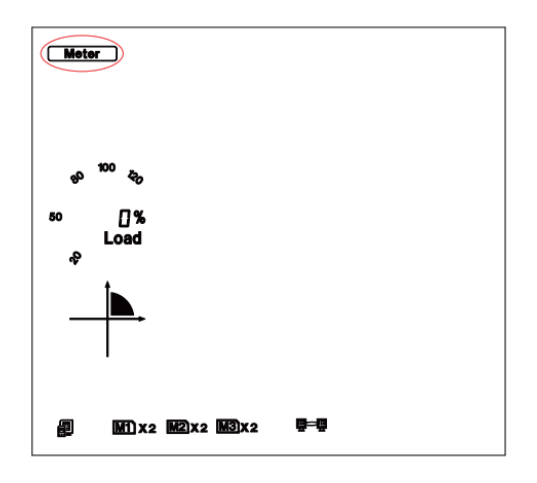

Press the 'P' or 'E' button to move the cursor to 'Setting'. Press 'V/A' button to enter the parameter setting mode. The device address page is the first page of the 'Setting' mode. It will show the Modbus address of the meter for a second before prompting for the pass-

> www.microdaq.com (603) 746-5524 Distributed by MicroDAQ, LLC

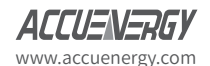

word of the device. Press 'V/A' button to confirm password and enter the parameter setting page. Press the 'P' or 'E' button to move the cursor to 'NET' and press the 'V/A' button to enter the Ethernet module settings.

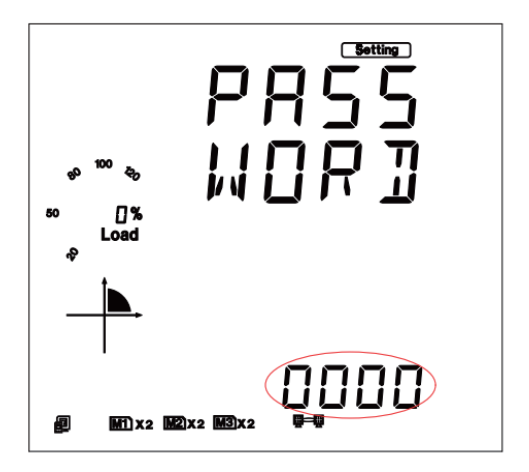

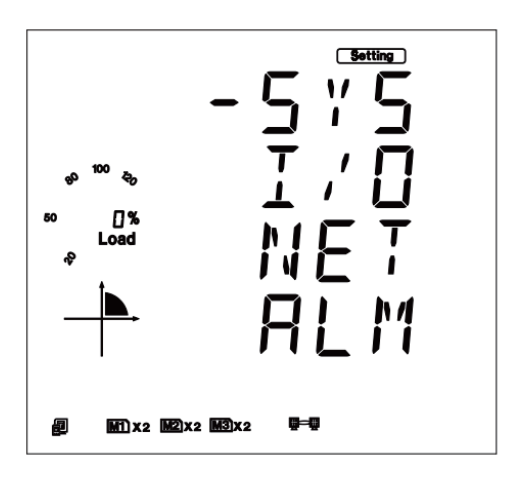

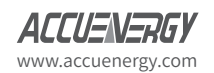

www.microdaq.com (603) 746-5524 Distributed by MicroDAQ, LLC

 $\sqrt{7}$ 

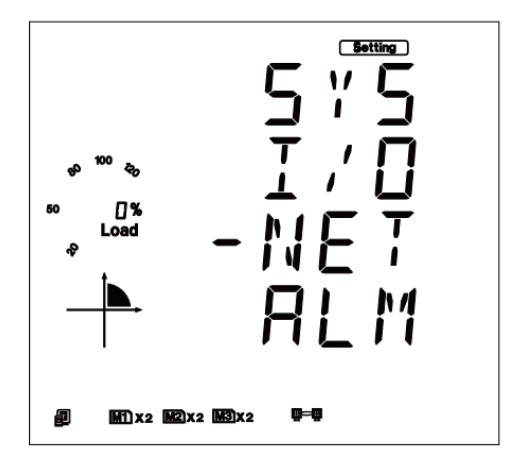

The first page of the NET Settings will be the N01 DHCP setting. By default this is configured to Manual. Setting this configuration to Auto will allow the router to assign the meter with an IP address, whiles Manual will allow the user to configure the IP address. Press the 'V/A' button to enter edit mode. Press 'P' or 'E' to change the setting and press 'V/A' to confirm.

**Note:** If the DHCP is selected as Auto, the AXM-WEB-PUSH needs to be rebooted before it can be assigned with the new IP address.

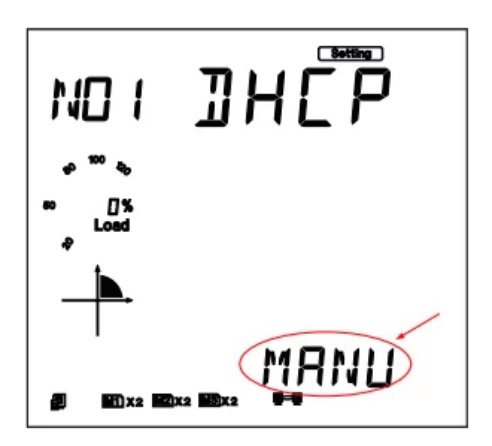

Press 'P' to get to "N02 IP address" This is the IP address of the meter and will be the IP address to access the web interface of the module. Users can configured the IP address if the DHCP is configured to Manual. Press 'V/A' to configure the IP address. The cursor of the first

> www.microdaq.com (603) 746-5524 Distributed by MicroDAQ, LLC

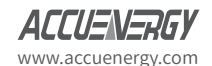

digit will begin to flash. Press the 'H' button to scroll through the digits, press the 'P' or 'E' to change the value of the flashing cursor and press 'V/A' to confirm.

Press 'P' to get to "N03 Subnet Mask". Press 'V/A' to configure the subnet address. The cursor of the first digit will begin to flash. Press the 'H' button to scroll through the digits, press the 'P' or 'E' to change the value of the flashing cursor and press 'V/A' to confirm.

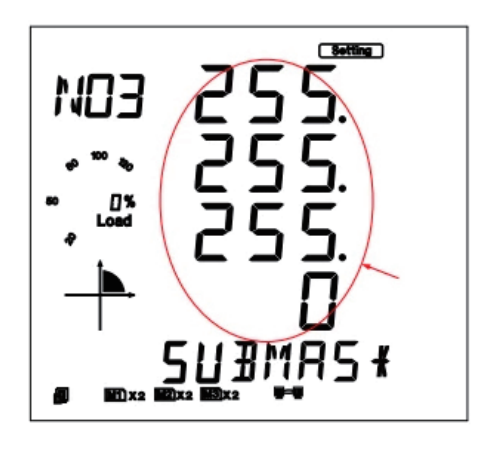

• Press 'P' to get to "N04 Gateway". Press 'V/A' to configure the gateway IP address. The cursor of the first digit will begin to flash. Press the 'H' button to scroll through the digits, press the 'P' or 'E' to change the value of the flashing cursor and press 'V/A' to confirm.

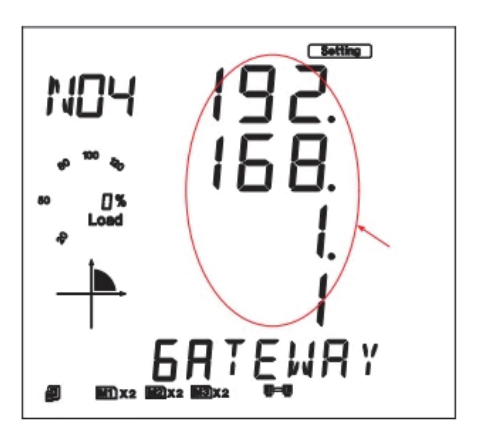

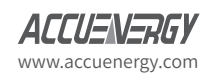

www.microdaq.com (603) 746-5524 Distributed by MicroDAQ, LLC

 $\sqrt{g}$ 

• Press 'P' to get to "N05 DNS Primary Server". Press 'V/A' to configure the DNS address. The cursor of the first digit will begin to flash. Press the 'H' button to scroll through the digits, press the 'P' or 'E' to change the value of the flashing cursor and press 'V/A' to confirm. The DNS parameters must be set correctly to use the SNMP function.

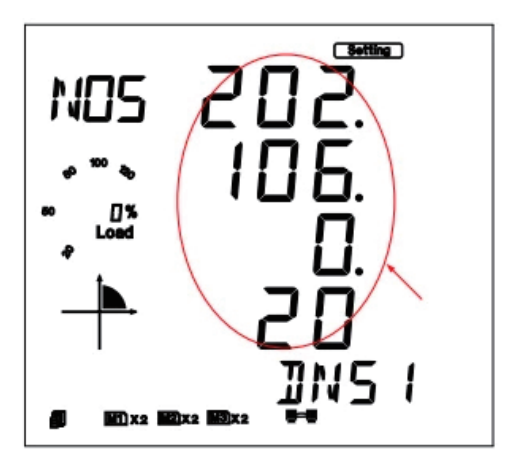

• Press 'P' to get to "N06 DNS Secondary Server". Press 'V/A' to configure the DNS address. The cursor of the first digit will begin to flash. Press the 'H' button to scroll through the digits, press the 'P' or 'E' to change the value of the flashing cursor and press 'V/A' to confirm.

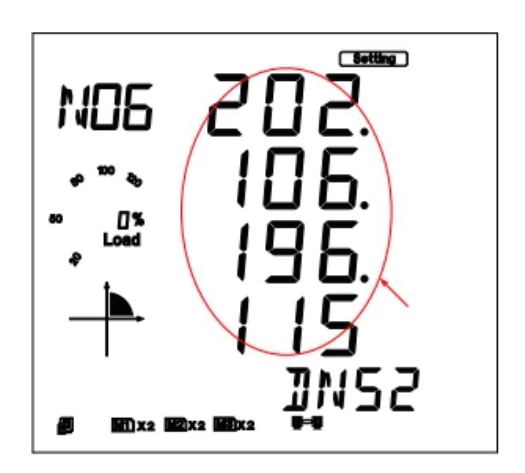

www.microdaq.com (603) 746-5524 Distributed by MicroDAQ, LLC

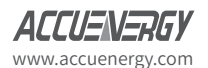

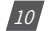

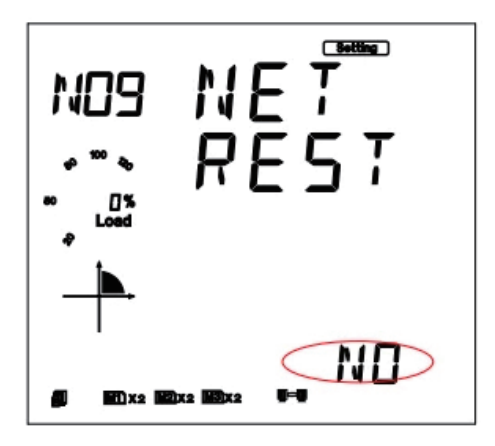

After configuring the AXM-WEB-PUSH module, press the 'H' and 'V/A' buttons simultaneously to return to the menu selection.

The meter should then be accessible at the IP Address found on page N02 of the NET settings.

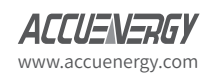

www.microdaq.com (603) 746-5524 Distributed by MicroDAQ, LLC

 $\frac{1}{11}$ 

## 5. Supported Parameters

The SNMP protocol on the AXM-WEB-PUSH supports measurements from the Acuvim II series Real Time, Energy, Demand, THD, Harmonics and IO measurements. It also tracks the status of the 28 Digital Input channels that are available and can send notifications based on these 28 DI channels. These parameters are defined in the MIB file for the Acuvim II series.

The data returned through SNMP will require a relationship to be applied in order to obtain the actual measurements.

The table below lists each of the supported parameters with their relationship and the units of measurement.

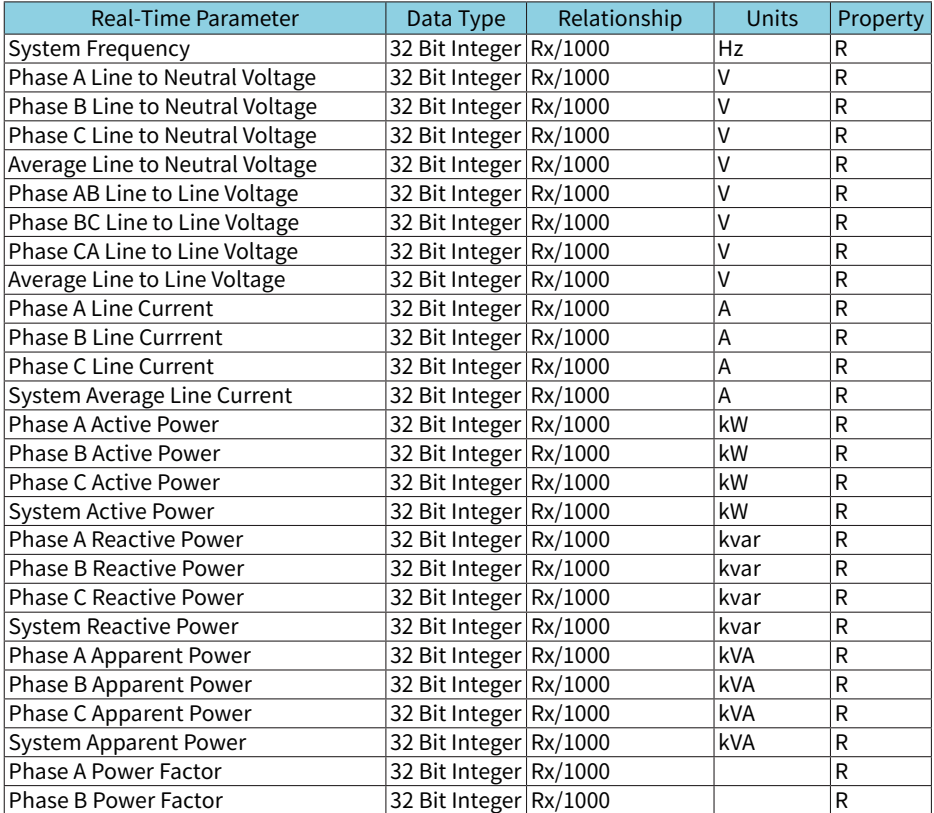

#### Table 5-1 Measurement parameters

Distributed by MicroDAQ, LLC

www.microdaq.com (603) 746-5524

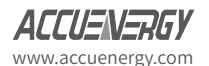

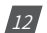

## Chapter 5: Supported Parameters

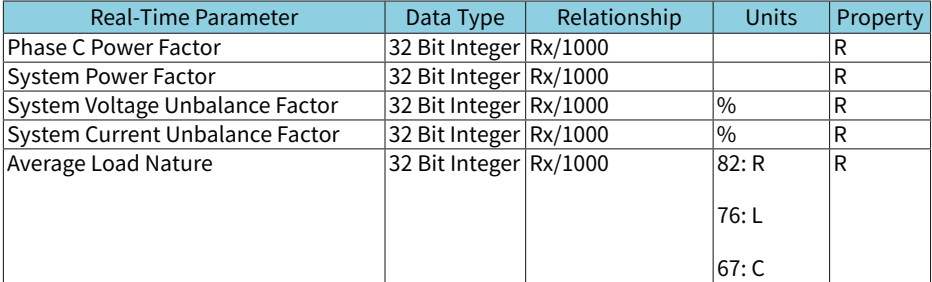

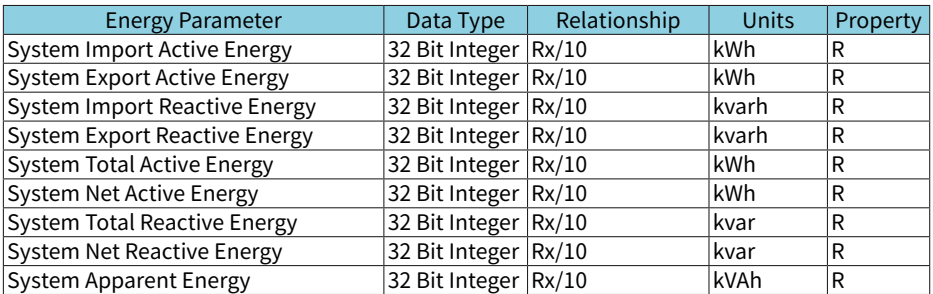

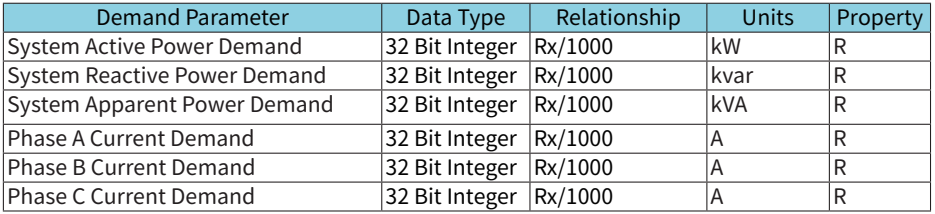

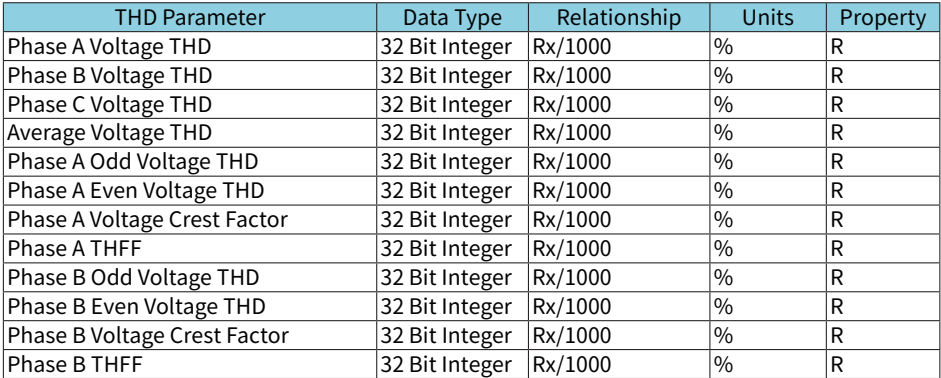

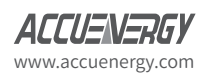

www.microdaq.com (603) 746-5524 Distributed by MicroDAQ, LLC

13

## **Acuvim II Series - SNMP Protocol**

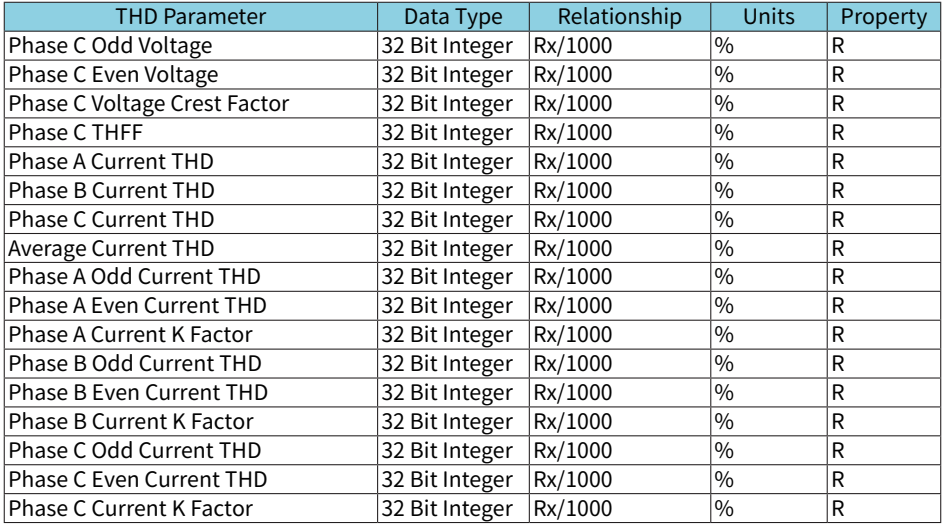

#### Table 5-2 Harmonics

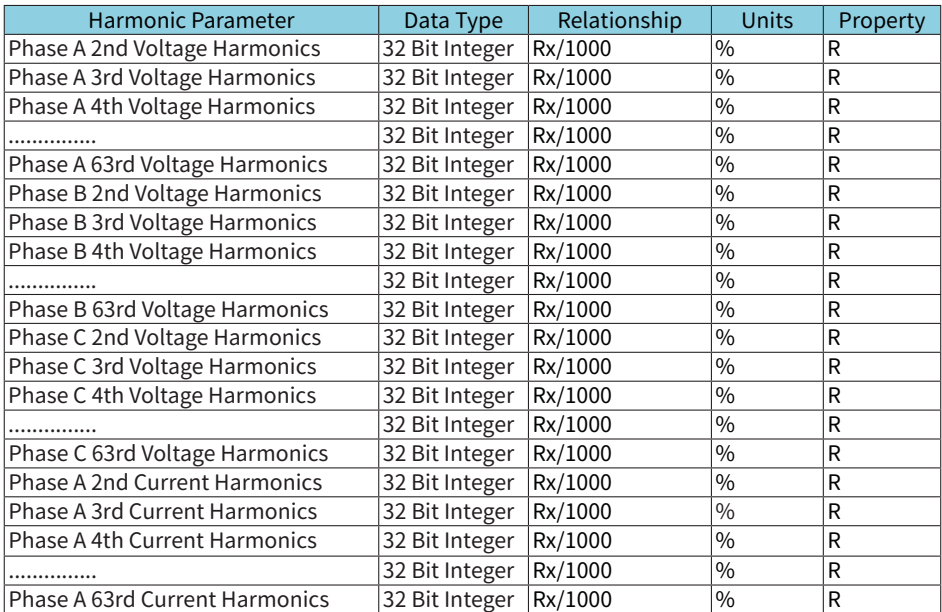

Distributed by MicroDAQ, LLC

www.microdaq.com (603) 746-5524

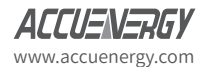

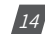

## Chapter 5: Supported Parameters

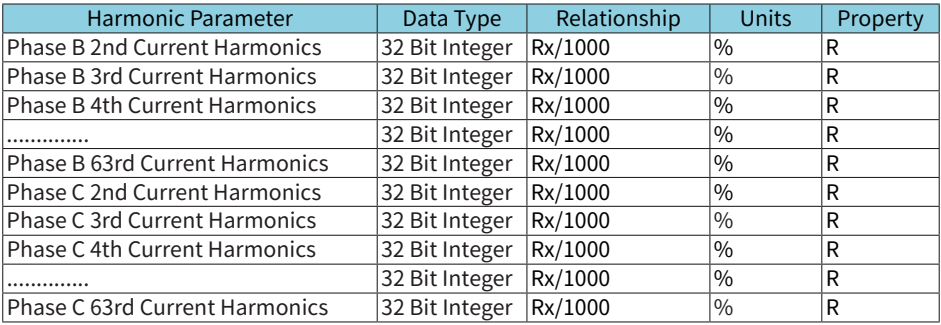

#### Table 5-3 IO Parameters

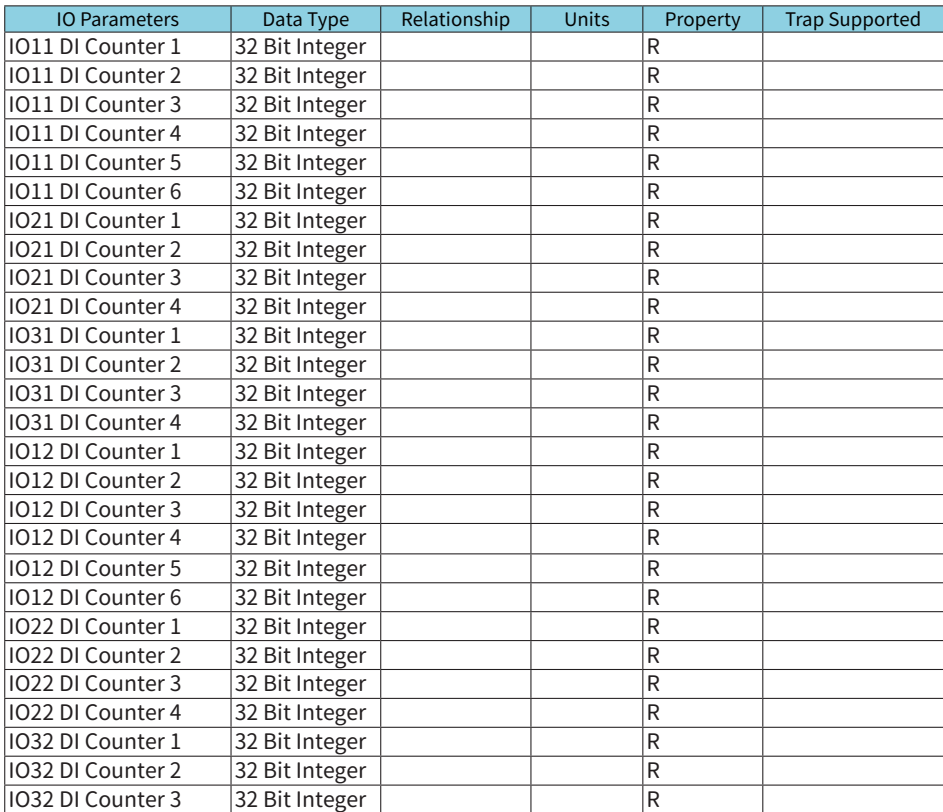

Distributed by MicroDAQ, LLC

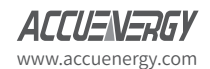

www.microdaq.com (603) 746-5524

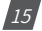

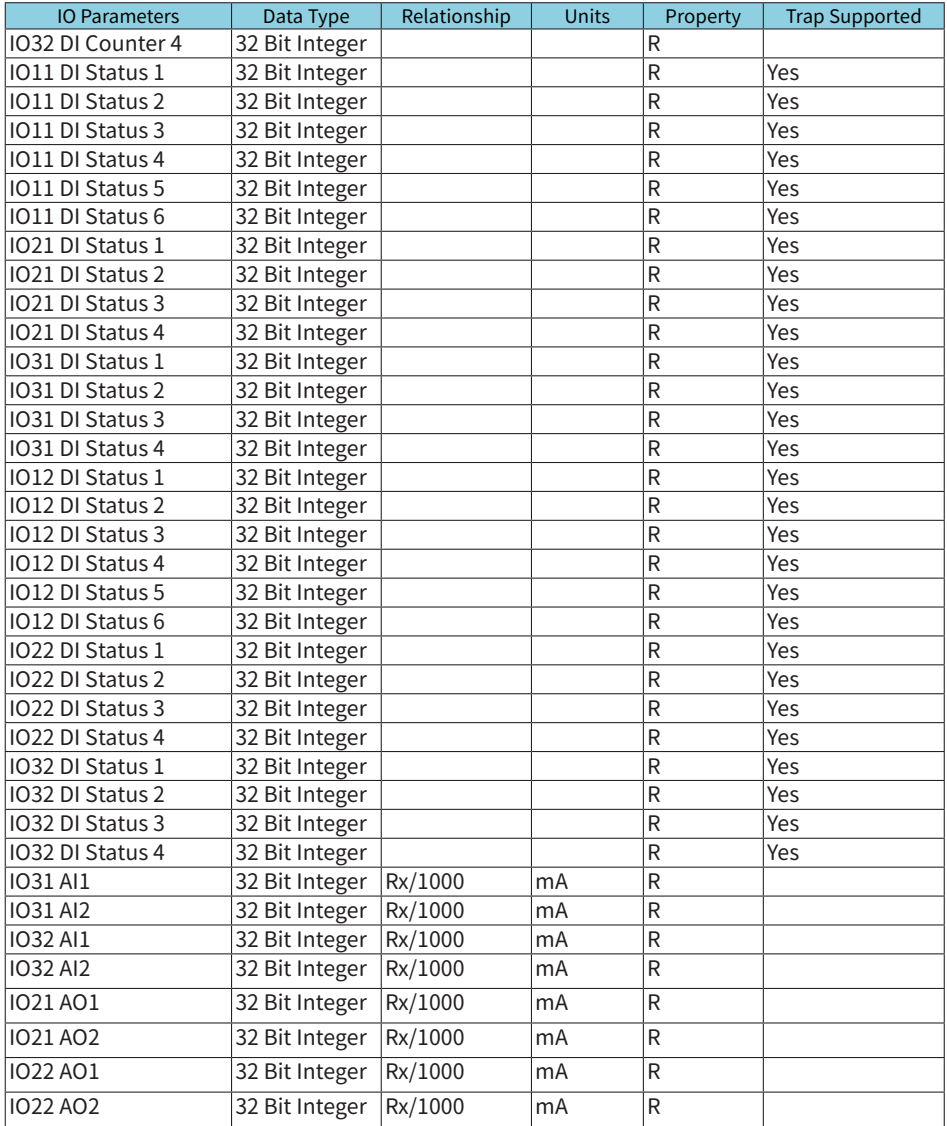

www.microdaq.com (603) 746-5524 Distributed by MicroDAQ, LLC

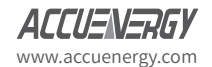

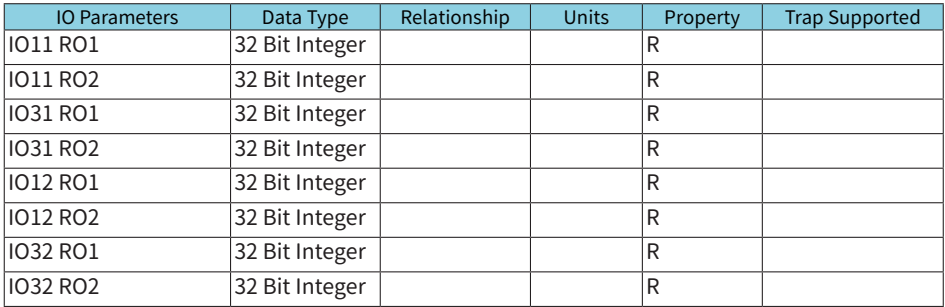

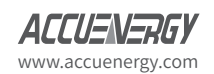

www.microdaq.com (603) 746-5524 Distributed by MicroDAQ, LLC

17

## 6. SNMP Configurations through the Web Server

### **6.1 Configuring the SNMP Settings**

To configure the SNMP related settings on the AXM-WEB-PUSH, user must use the built in web server. Ensure the network settings related to the AXM-WEB-PUSH are configured correctly so it can be accessed within the Local Area Network.

- Open a Internet Browser and enter the IP address of the meter(refer to section 4.2-Initializing the AXM-WEB-PUSH to obtain the IP).
- Login in with 'Admin' access.

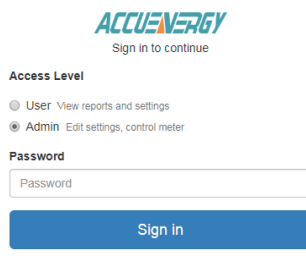

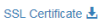

**NOTE:** The default password for the Admin user access is 'admin'.

• Click on 'Settings' and select 'Communications'.

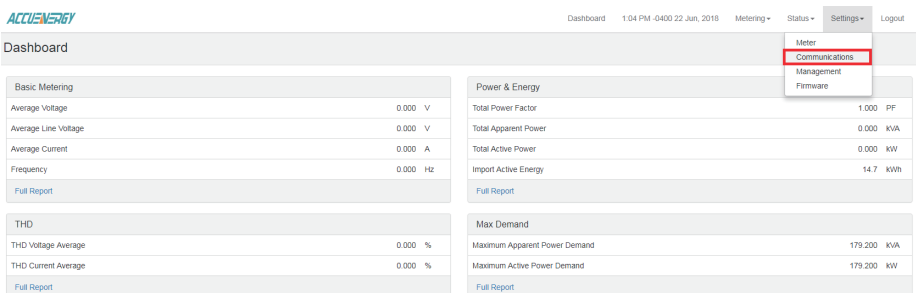

dule un since Tue, lun 19 2018 10:03:41 GMT-0400 (Fastern Daviloht Time

www.microdaq.com (603) 746-5524 Distributed by MicroDAQ, LLC

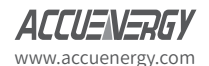

• Select the 'SNMP' tab to configure the settings related to the SNMP Protocol.

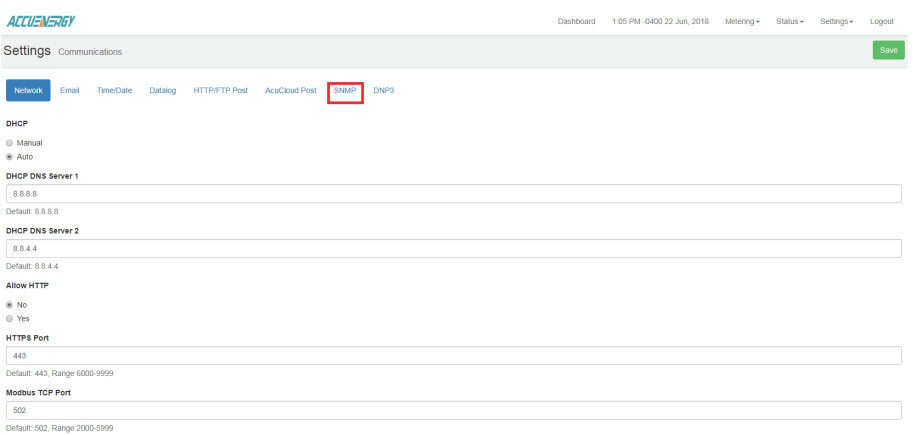

• Under "SNMP Enable" select 'Enable' to enable the SNMP protocol.

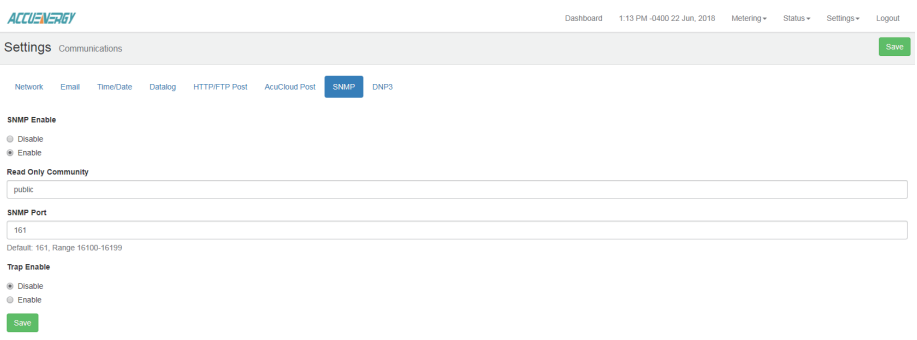

The configurations to configure in order for the AXM-WEB-PUSH to communicate via SNMP are as followed:

**Read Only Community:** The AXM-WEB-PUSH supports read only community string, by default public is the default. If another string is used, the SNMP client should have the same value.

**SNMP Port:** Enter the port number that the data will be received on. The default port is 161. The range of ports supported are 16100-16199.

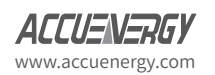

www.microdaq.com (603) 746-5524 Distributed by MicroDAQ, LLC

 $191$ 

### **Acuvim II Series - SNMP Protocol**

**Trap Enabled:** Select 'Enabled to enable the meter to send alerts/messages to the client when a certain event occurs. I.E. when there is a change is Digital Input Status.

**Trap Target 1/2/3/4:** Enter the address and port for the destination of the alerts. Upto four destinations can be entered.

**Report Buffer:** Enter the number trap messages the module can store. Upto 30 trap messages can stored.

**Report Hold Time:** Enter the time in seconds, for how long the module will store the trap messages before sending to the client. The default value is '0' so that the traps will be sent immediately when there is an event.

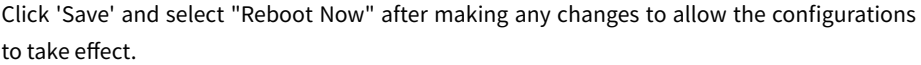

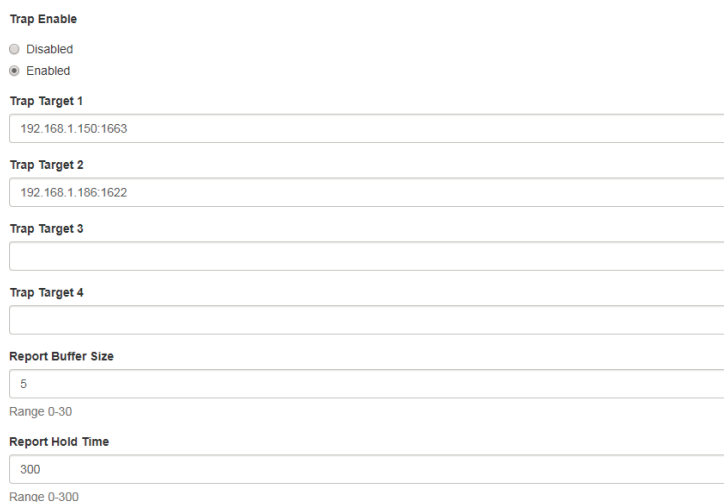

### **6.2 Acuvim II Series Management Information Base(MIB)**

The MIB file for the Acuvim II series meter can be downloaded from the following URL: **https://accuenergy.com/fi les/acuvim-ii/ACUVIMII-MIB.mib.zip**

> www.microdaq.com (603) 746-5524 Distributed by MicroDAQ, LLC

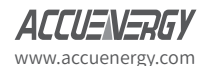

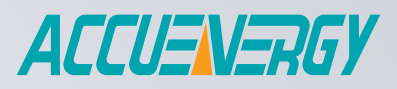

MAKE ENERGY USAGE SMARTER

www.microdaq.com (603) 746-5524 Distributed by MicroDAQ, LLC

ACCUENERGY INC.

22 Howden Road Toronto, ON M1R 3E4, Canada TF: 1-877-721-8908 INT: +1-416-497-4100 FAX: +1-416-497-4130 E: marketing@accuenergy.com

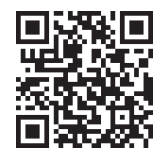